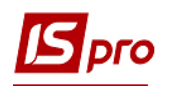

## **Створення штатного розпису**

Створення штатного розпису проводиться в підсистемі **Облік персоналу / Облік кадрів** у групі модулів **Планування** в модулі **Штатний розпис.**

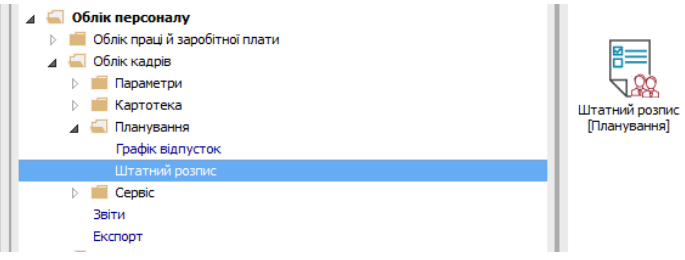

Для створення штатного розпису необхідно виконати наступні дії:

По пункту меню **Реєстр / Створити / Штатний розпис** або по клавіші**Insert** створити проект штатного розпису.

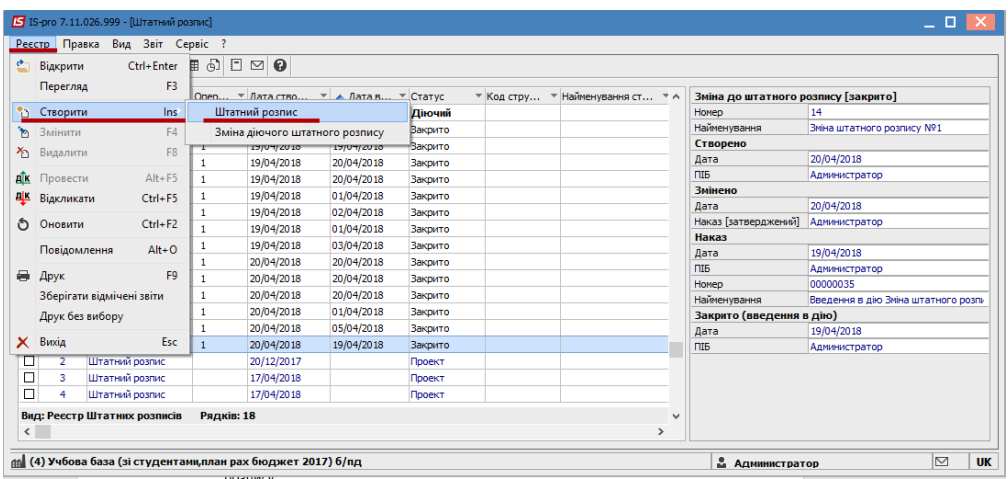

## **1** У вікні **Створення** заповнити поля**:**

- **1.1** Планова дата введення в дію.
- **1.2** Вибрати один із трьох запропонованих варіантів створення штатного розпису.

**УВАГА!** Способи формування:

 а) **На підставі діючого штатного розпису** використовується для створення при невеликій кількості змін в новому штатному розписі.

 б) **На підставі поточного стану особових карток** зазвичай використовується на початку роботи з підсистемою.

 в) **Порожнє** застосовується коли в порівнянні з попереднім, в новому штатному розписі багато змін.

**2** Натиснути кнопку **ОК.**

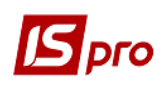

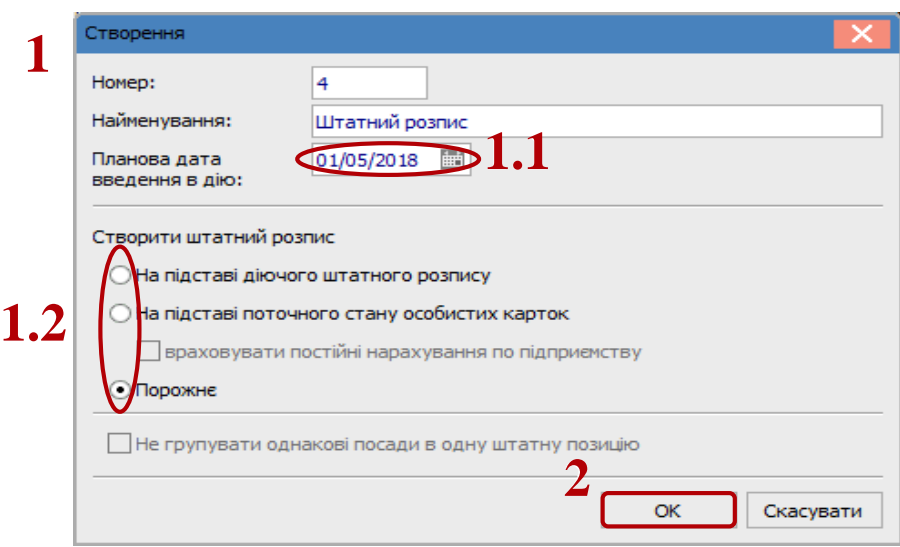

У вікні інформації натиснути кнопку **ОК.**

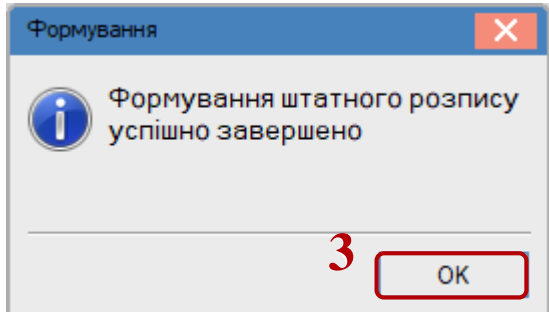

- Відкрити проект штатного розпису по клавіші **Enter.**
- Встановити курсор в лівій частині вікна.

 Визначити структуру коду підрозділів по пункту меню **Реєстр / Визначення структури коду підрозділів**.

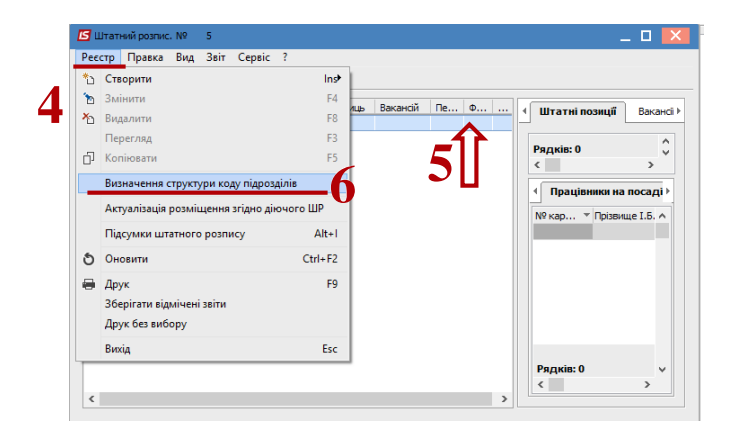

 Визначається структура коду. Символ **Х** зазначає кількість знаків в коді підрозділу, рівні відділяються клавішею **Пробіл**. (наприклад на малюнку зазначено 3 рівневий код, код кожного рівня містить 2 знаки).

Натиснути кнопку **ОК**.

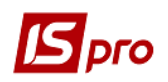

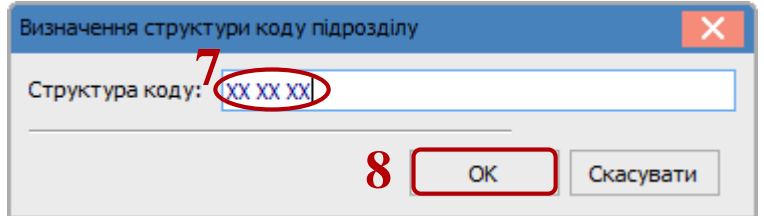

 Далі створюється структура підприємства, перелік підрозділів, з урахуванням його рівня. Створення нового підрозділу виконується по пункту меню **Реєстр / Створити / Підрозділ** Х **рівня.**

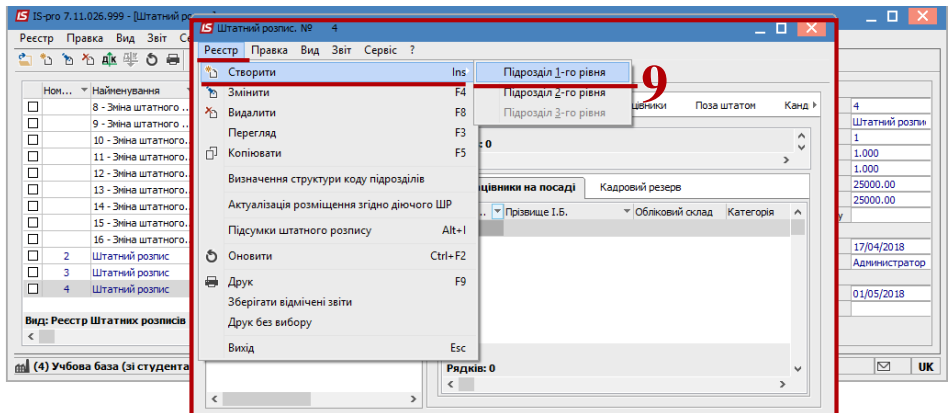

- У вікні Створення підрозділу заповнюються необхідні поля.
- Натискається кнопка **ОК**. Так створюються всі підрозділи підприємства.

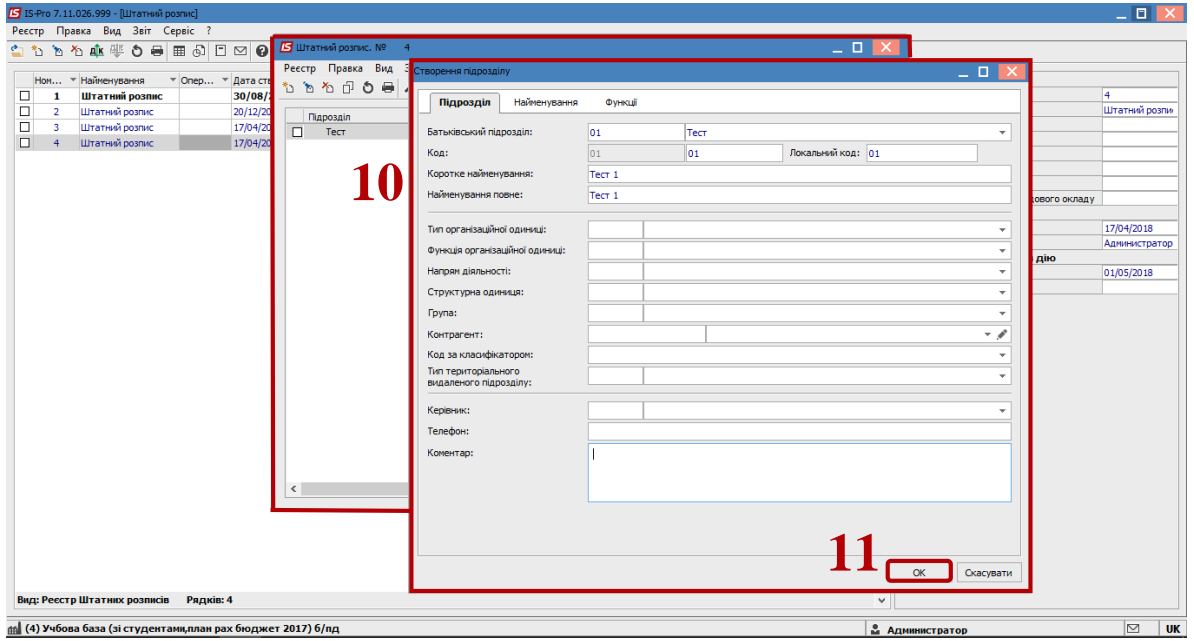

Для подальшого формування штатного розпису необхідно створити штатні позиції.

- Курсор встановити на відповідному підрозділі в лівій частині вікна.
- Курсор встановити на рядок таблиці на закладці **Штатні позиції.**

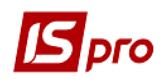

**14** По пункту меню **Реєстр / Створити** або по клавіші **Insert** виконати створення штатної позиції.

**15** В вікні **Створення** на закладці **Реквізити** заповнити необхідні поля.

**УВАГА!** Для штатних позицій, працівники котрих мають право підпису, затвердження кадрових документів, необхідно відмітити параметри на закладці **Підписи**. Перелік полів по штатній позиції залежить від налаштування..

**16** Натиснути кнопку **ОК.**

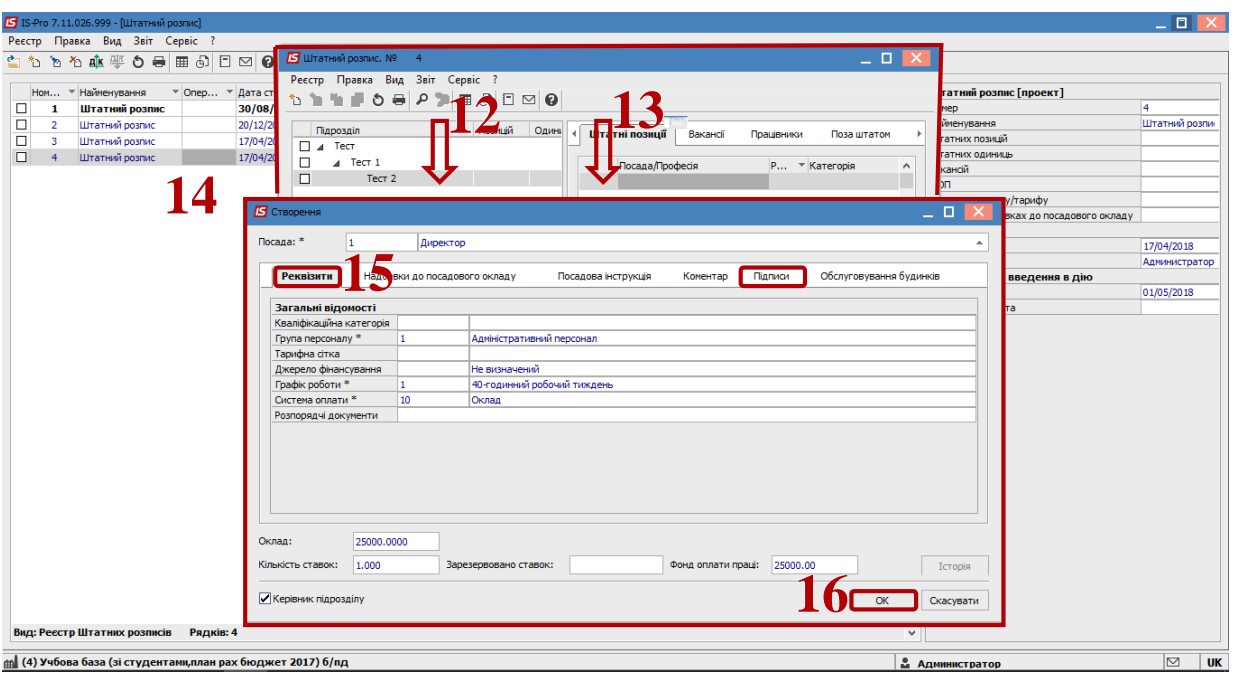

**УВАГА!** Після створення штатної позиції, вона автоматично попадає на закладку **Вакансії**.

Після створення всіх штатних позицій, необхідно провести розстановку всіх працівників на посади. Таку розстановку рекомендується робити при першому створенні штатного розпису, тобто при запуску підсистеми в експлуатацію.

Розстановка працівників на посади.

**17** Для призначення працівника на посаду курсор встановити на рядок в таблиці нижній частині вікна на закладці **Працівники на посаді** .

**18** По контекстному меню **Призначити на посаду** або комбінації клавіш **Shift+Insert** в відкритому вікні **Призначення на посаду** заповнюються поля:

- **18.1** Вибирається працівник;
- **18.2** Вказується кількість ставок;
- **18.3** Натискається кнопка **ОК**.

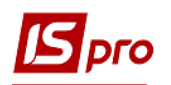

В штатному розписі при наявності співробітників у декретній відпустці, спочатку призначають таких співробітників. Після призначення декретних співробітників, призначають співробітників, які працюють на декретних місцях. В такому випадку курсор встановлюється на співробітника в декретній відпустці та по контекстному меню **Призначити на посаду** або комбінації клавіш **Shift + Ins** в відкритому вікні **Призначення на посаду** вибирається працівник, що заміщає, а поле **Працівник, що заміщається**  заповнюється автоматично.

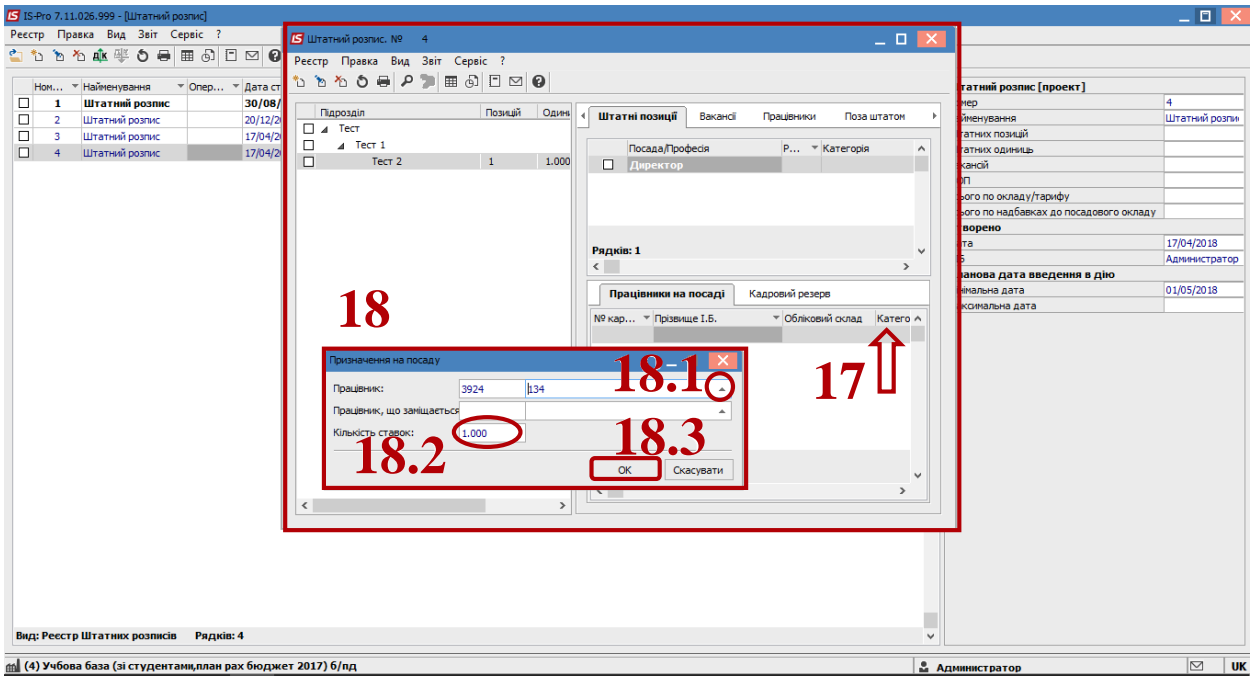

- **19** В реєстрі штатних розписів курсор встановити на проект штатного розпису.
- **20** По пункту меню **Реєстр / Провести** вводиться в дію штатний розпис.
- **21** У вікні на підтвердження натиснути кнопку **ОК.**

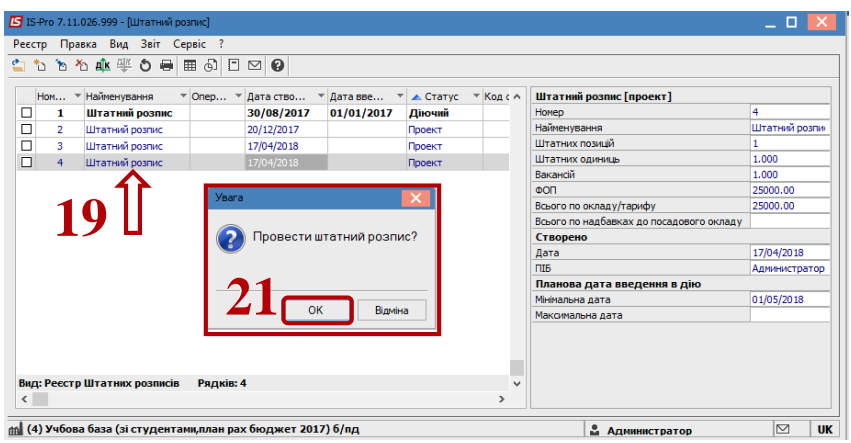

**22** В відкритому вікні **Вибір виду наказу** вибрати наказ **Введення в дію штатного розпису.**

**23** Натиснути кнопку **ОК**.

**24** В відкритому вікні **Створення наказу та введення в дію штатного розпису** заповнюються всі необхідні поля.

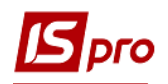

## **25** Натиснути кнопку **ОК.**

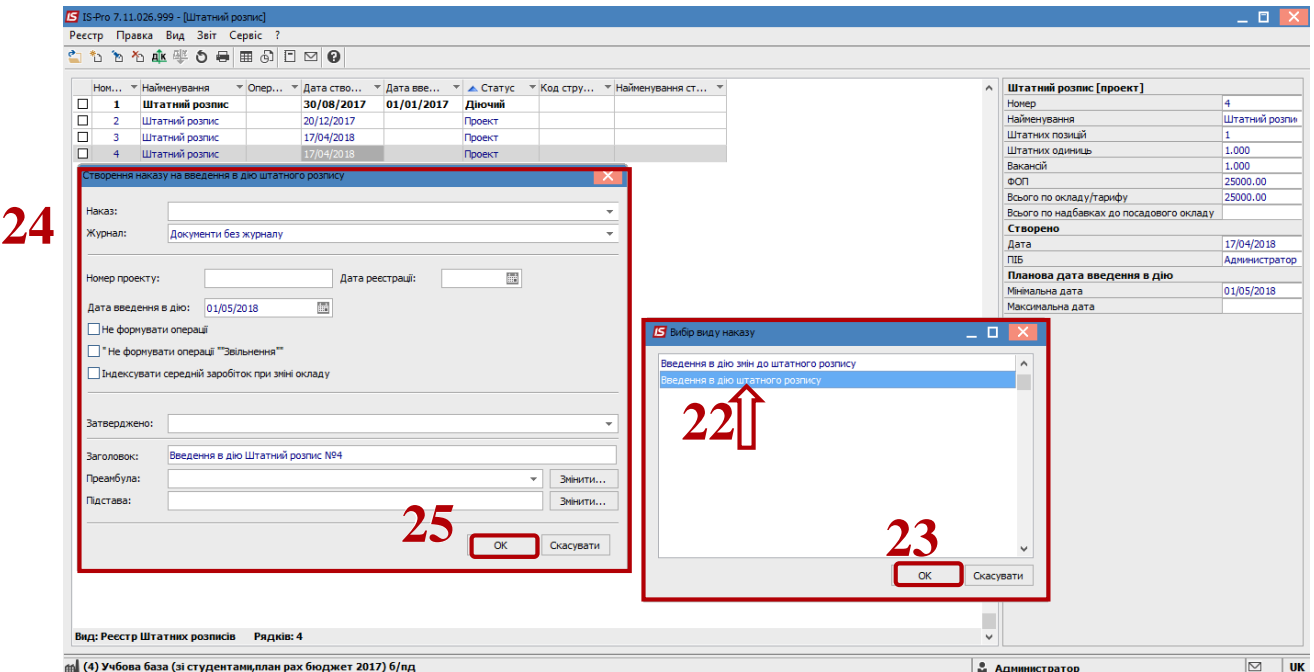

## Документ **Штатний розпис** змінив статус на **Діючий.**

**УВАГА!** Всі корегування структурних підрозділів і штатних позицій після введення в дію штатного розпису проводиться через документ **Зміна діючого штатного розпису.**.

Далі призначення працівників на посади проводиться наказом.